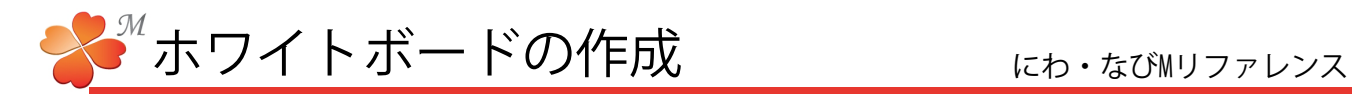

## ■ ホワイトボーの作成方法

作成したビジュアルシートをまとめる [ホワイトボード] を作成します。ここでは、「田中マサル邸」として 作成しますが、実際はデータを管理する作業名に合わせて名前を作成してください。

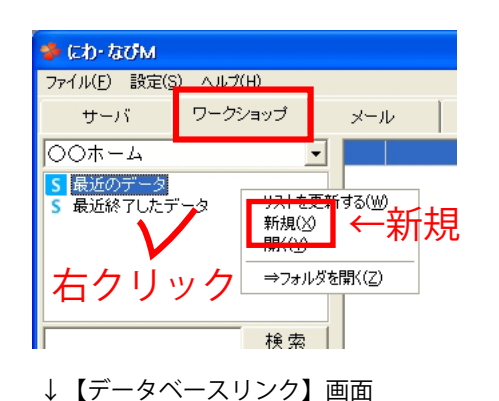

- 10:1<br>- 4人家族。事は2台とめたい。ナチュラル・モダ<br>- ンな感じが好き。植栽は手入れできないので たなか まきる<br>|田中 マサル様邸 □ 87 | 前除 | | 保存 。<br>登録データ一覧 - ※[†追加]ポタンをクリックすると 作業と情報がリンクします |現場·所在地 | エンドユーザー | 関係企業 | 関係者·担当者 | ID | 現場名<br>2 | 高野 | 駅 |ノート<br>|門まわり(TOEX +G仕様 房手ロまわり)|<br>|門まわり(三協立山アルミ 和庭 仕様)<br>|TOEX(+G テラス仕様)<br>|TOEX(+G テラス仕様)<br>| Yoes/・com+kitな様 住所<br>千葉県松戸市小金原<br>埼玉県さいたま市中央 6 石井 郎<br>7 酒井 邸<br>8 田中 邸 場玉県さいたま市中央<br>埼玉県さいたま市桜区<br>埼玉県さいたま市桜区<br><del>横工場かいメキナの</del> 閉じる→ 聞じる

↓【ホワイトボード】画面 e <mark>ek j</mark> - 05か 888<br>田中 マサル様邸 ×↑  $\vert \uparrow \vert$ 作業名・ふりがなメモ↓ 、<br>、家族、草は2台と助きし、ナチュラル・モタンな感じが好き、種鉄は  $\frac{1}{2}$ 

編集↑

1)画面左上の[ワークショップ]をクリックし、 ワークショップ一覧の白い部分で右クリック [新規]をクリックします。

データベースリンクの作成画面が表示されます。

2)作業名、ふりがなを入力し [保存]をクリック します。

> 作業名 → 田中 マサル様邸 ふりがな → たなか まさる

## 【補足】

メモの欄には、家族構成や好み、趣味、その他 このデータに関連する事項を自由に入力できます。 検索をしたとき、ここに書かれたキーワードも 検索の対象となるので幅広い用途で利用できます。

データベースリンク画面右下の[閉じる]を クリックすると、ホワイトボードが表示され ます。

【ホワイトボード】

データベース・リンクで入力した内容や保存し たビジュアルシート一覧を見やすく表示します。

作業名・ふりがなは画面中央の左寄りに表示 メモは画面右下に表示されます。 画面右下の[編集]でデータベース・リンクの編集 画面右上の[×]でワークショップ画面に戻ります。

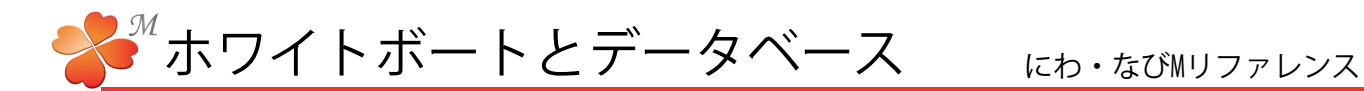

## ■ ホワイトボードにデータベース情報をリンクする

作成したホワイトボードに地図情報や関連情報などのデータベース情報をリンクすることができます。 データベースは4つまで作成することができるので、自社の業務に合わせたデータベースを作成しましょう。 ここでは「田中 マサル邸」のデータベースを[顧客情報]へ新規作成します。

↓【ホワイトボード】画面

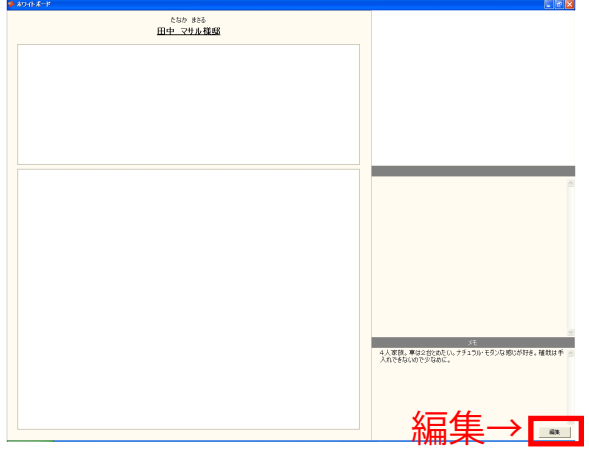

1) ホワイトボードの画面右下 [編集] をクリック し、データベースリンク画面を開きます。

【ホワイトボードの開き方】 ワークショップ画面下の最近のデータまたは、 最近終了したデータをクリックし、開きたい ホワイトボードの【W】をダブルクリックします。

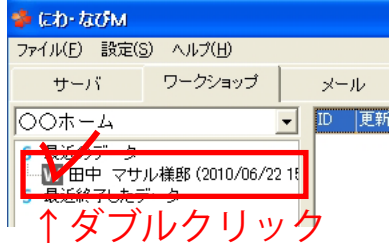

↓【データベースリンク】画面 4人家族。軍は2台とめたい。ナチュラル・モダ<br>ンな感じが好き。植栽は手入れできないので - 2007 ace<br>|田中 マサル様邸| **□ 87 削除 | 保存** ↓登録データ一覧 登録データ一覧 ※[1追加]ポタンをクリックすると作業と情報がリンクします  $\begin{picture}(150,100) \put(0,0){\line(1,0){100}} \put(10,0){\line(1,0){100}} \put(10,0){\line(1,0){100}} \put(10,0){\line(1,0){100}} \put(10,0){\line(1,0){100}} \put(10,0){\line(1,0){100}} \put(10,0){\line(1,0){100}} \put(10,0){\line(1,0){100}} \put(10,0){\line(1,0){100}} \put(10,0){\line(1,0){100}} \put(10,0){\line(1,0){100$ | 関係者·担当者 | 関係企業 **PERSONAL PROPERTY** 石井 邸<br>酒井 邸<br>田中 邸 閉じる

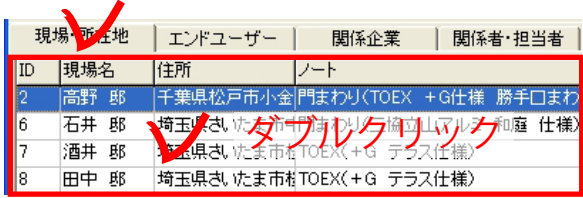

リンクさせたい情報をデータベースリンクに 追加します。

2)データベースリンク画面下の登録データ一覧 から情報を選択し、[↑追加]をクリックします。

## 【補足】

登録データ一覧へ新しい情報を追加するには追加 したい項目のリスト部分をダブルクリックします。 【データベースの作成】P13 3)~4)と同じ手順で 追加します。